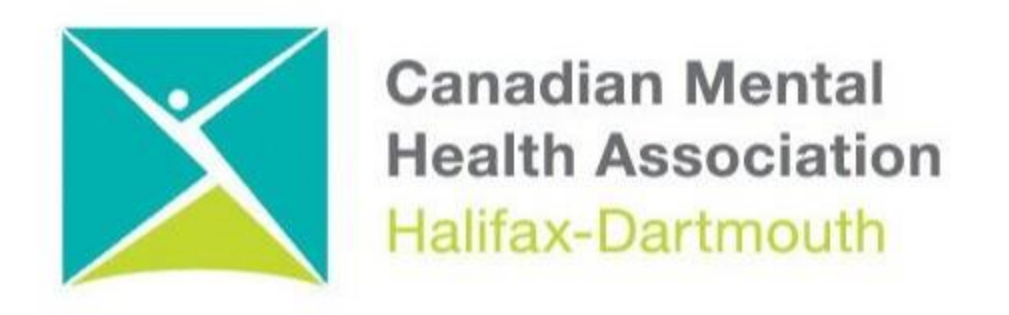

## **GETTING THROUGH THE DIGITAL DOOR**

## **Zoom For iPhones and iPads**

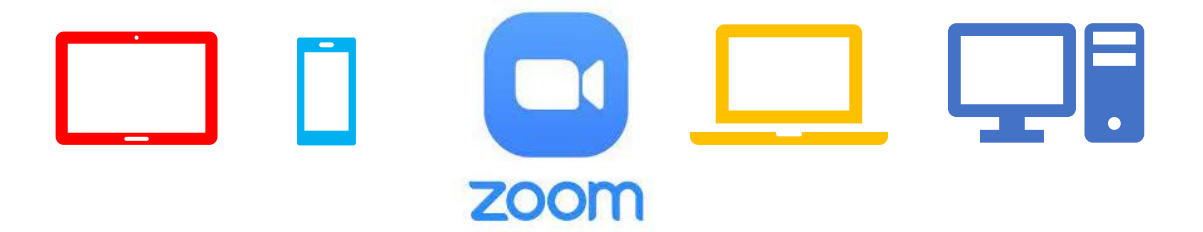

The **Getting Through the Digital Door program** has been made possible by the following funders

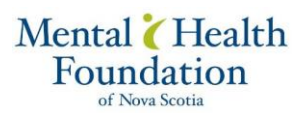

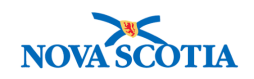

**Building Vibrant Communities Program** Nova Scotia Department of Communities, Culture, Tourism and Heritage

## **ZOOM FOR IPHONES AND IPADS**

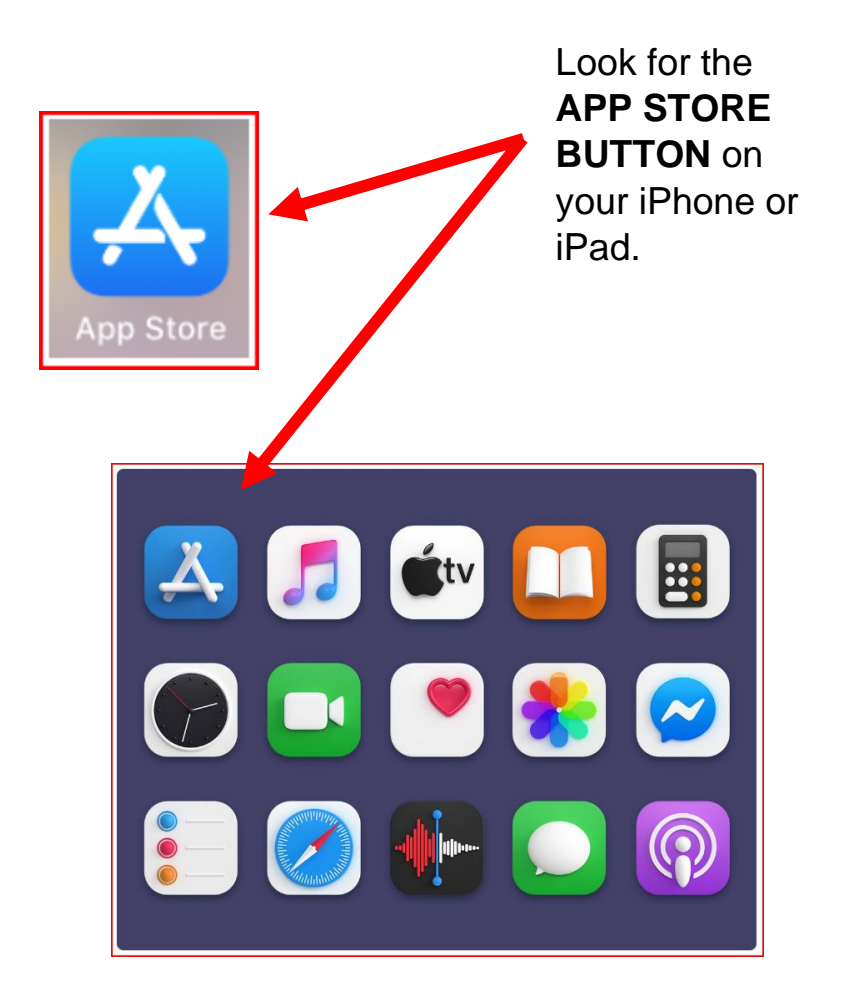

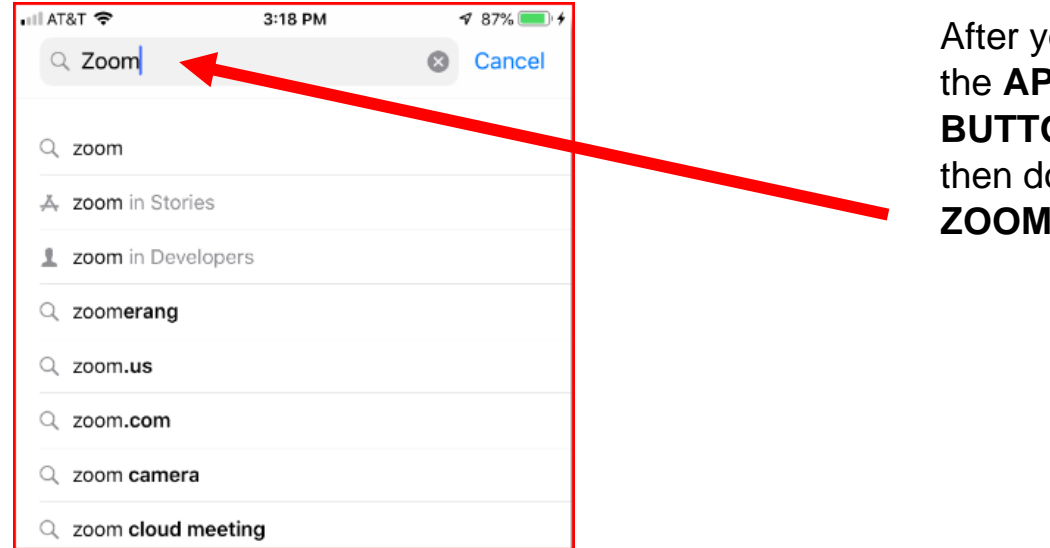

After you click on the **APP STORE BUTTON** you will then do a search for **ZOOM.**

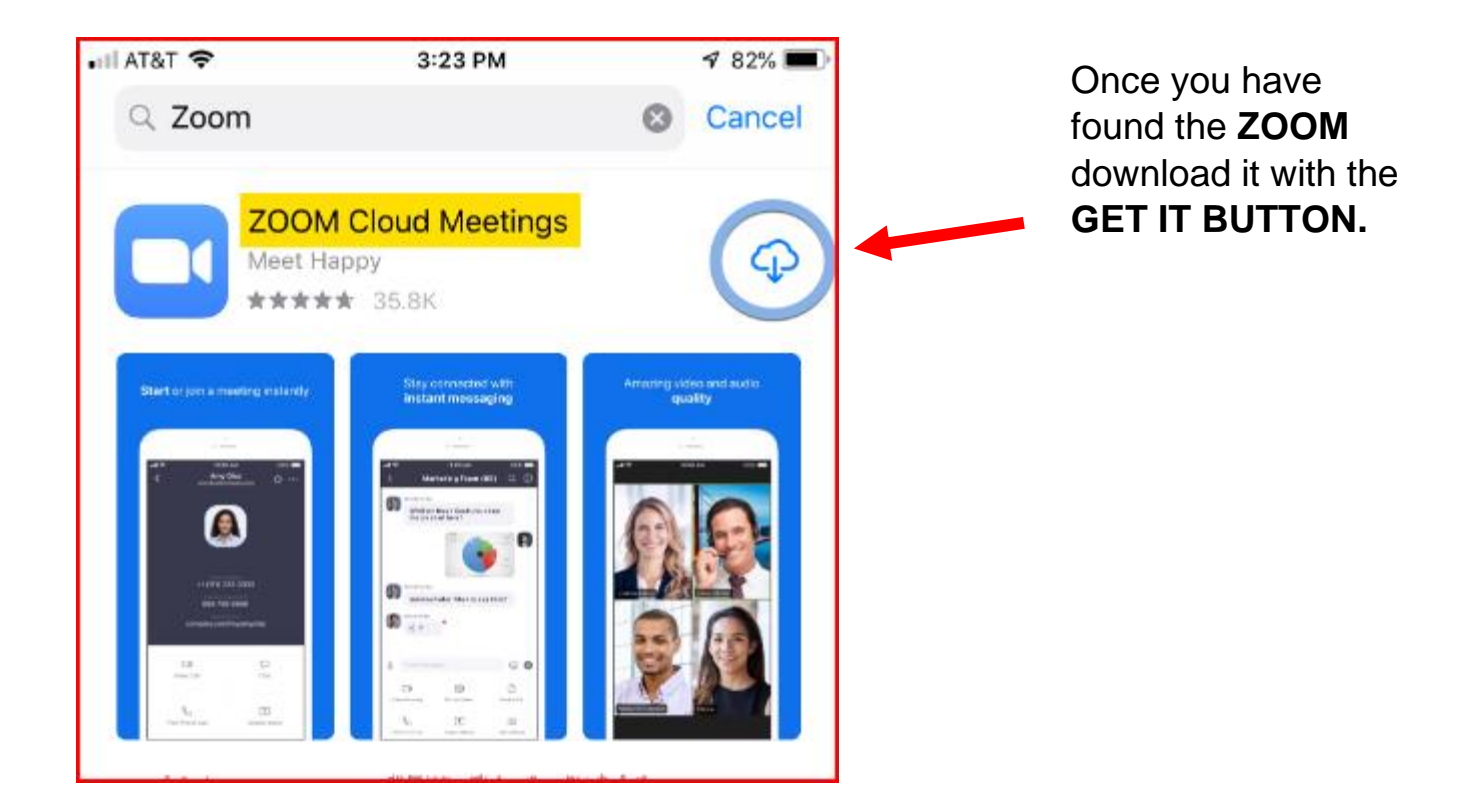

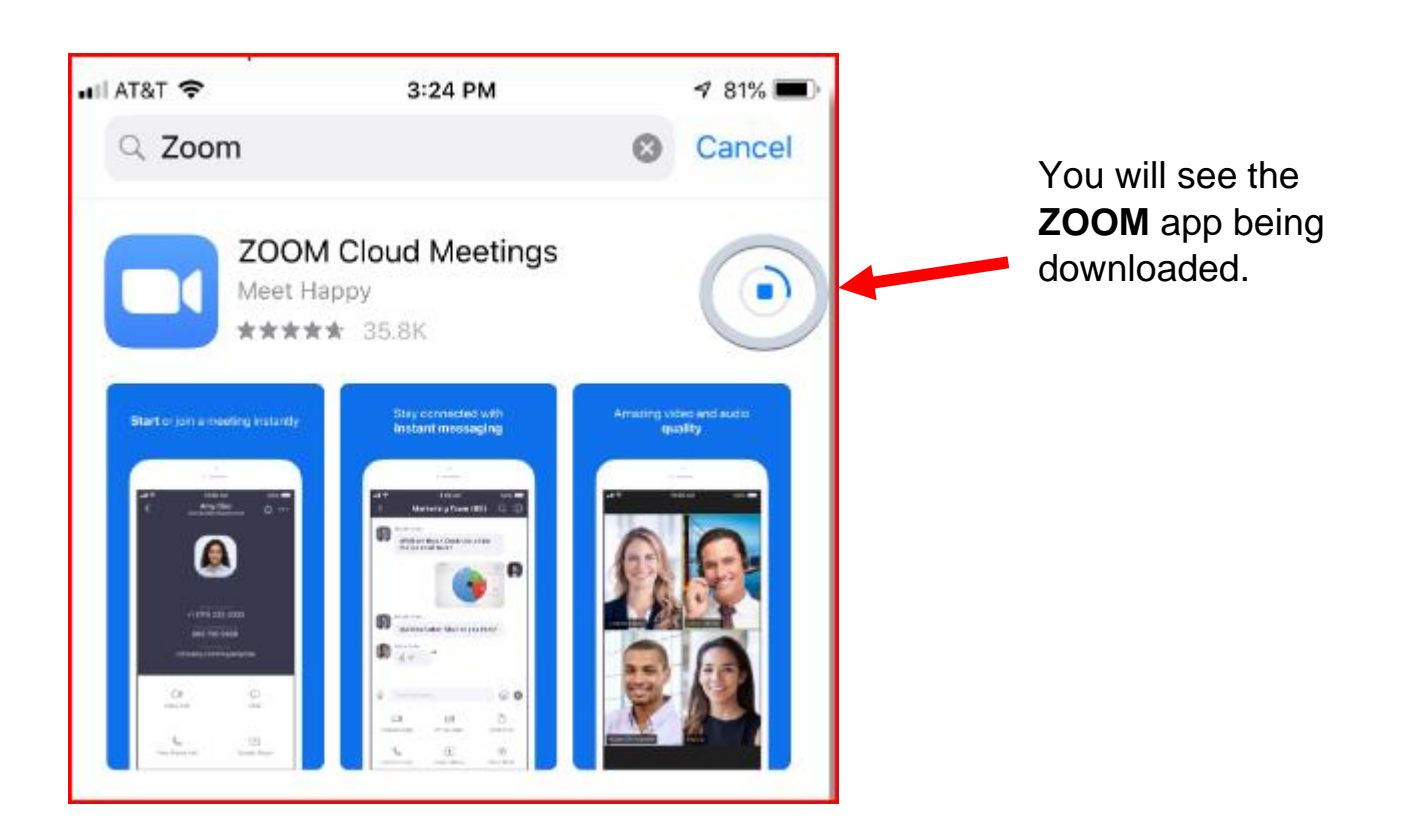

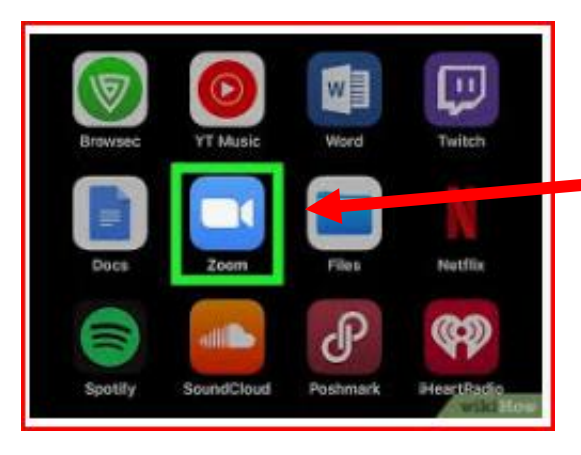

## **Monthly Status Meeting** When Thu Jan 30, 2020 9:30am - 10am Eastern Time -New York Where https://georgetown.zoom.us/j/774998944 (map) Calendar @georgetown.edu Who · @georgetown.edu - organizer is inviting you to a scheduled more details » Zoom meeting. Join Zoom Meeting https://georgetown.zoom.us/j/774998944 Meeting ID: 774 998 944 One tap mobile +16465588656.,774998944# US (New York) +16699006833.,774998944# US (San Jose)

Once the **ZOOM** app is installed you will find the button on the screen with the other apps.

> Once the **ZOOM** app is loaded you can then take zoom calls in your emails. You just have to click on the **link**.

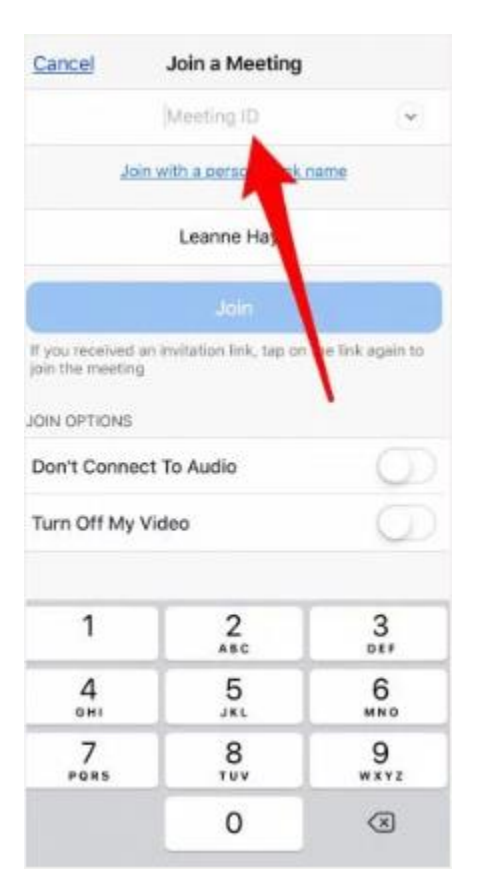

You can also join the zoom meeting by typing in the **MEETING ID NUMBER**

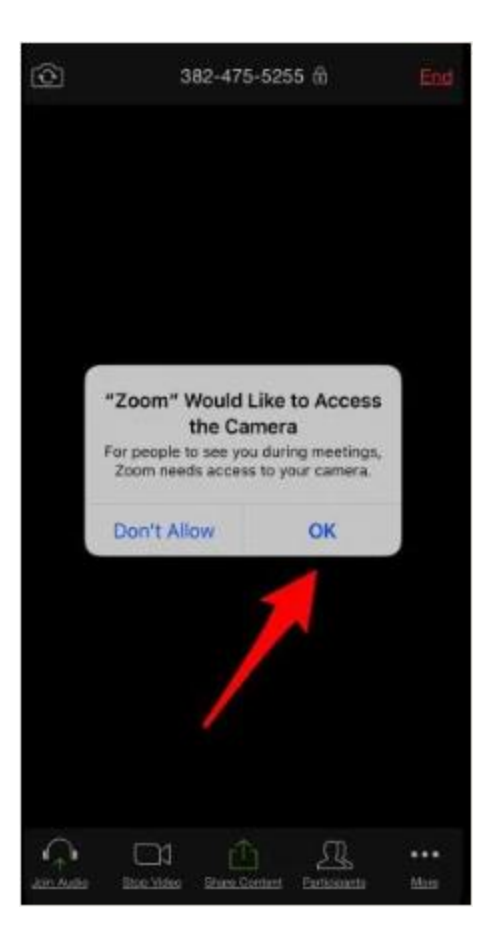

If you want video, tap **OK** when the app asks for camera access.

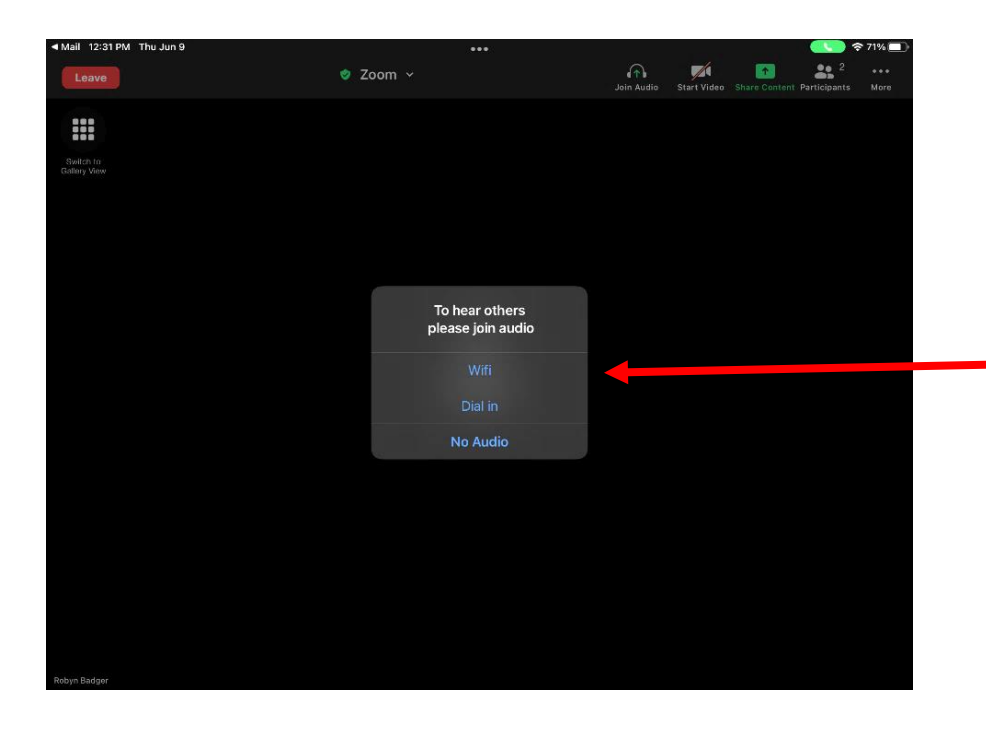

Another box will open with, click on **WI-FI** button so you can hear and be heard.

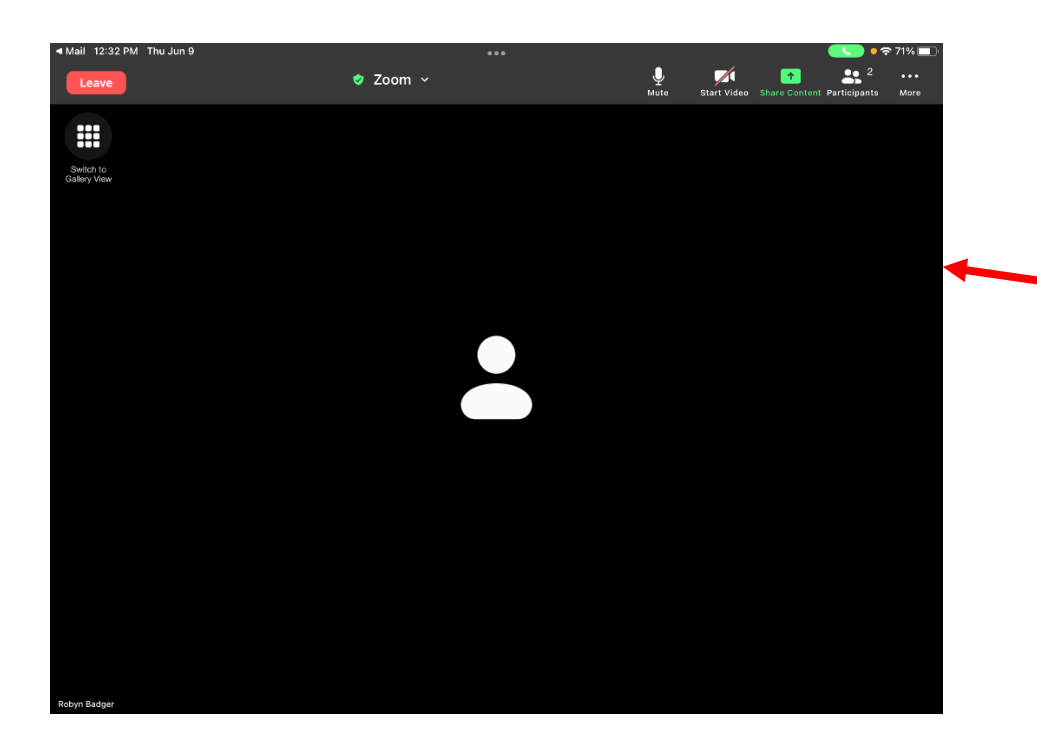

After you click the **WF-FI** Button you will see the other people in the meeting on the screen.

On the top or bottom of the screen, you will see a bar with a number of buttons on it. Here is what some of the main buttons do.

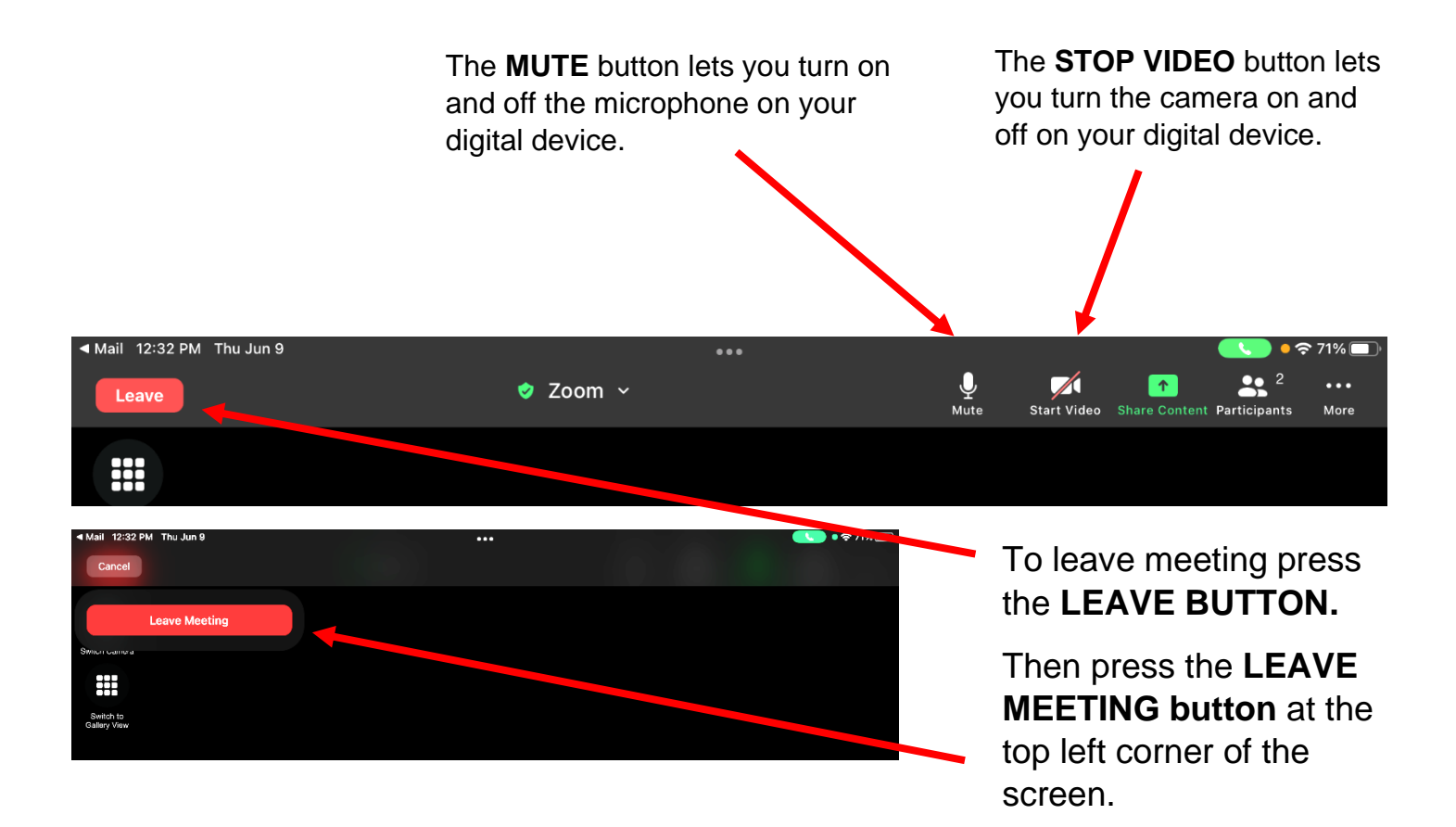